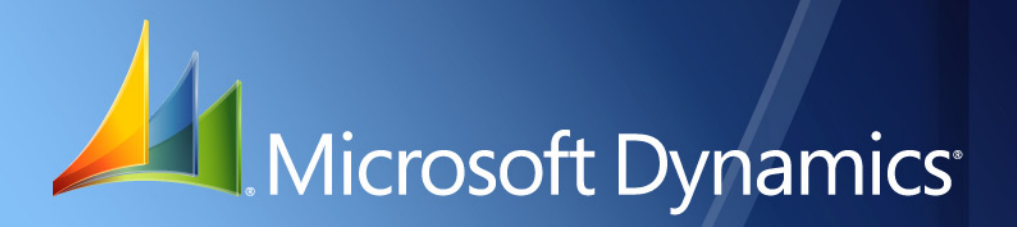

Microsoft Dynamics® GP **Date Effective Tax Rates**

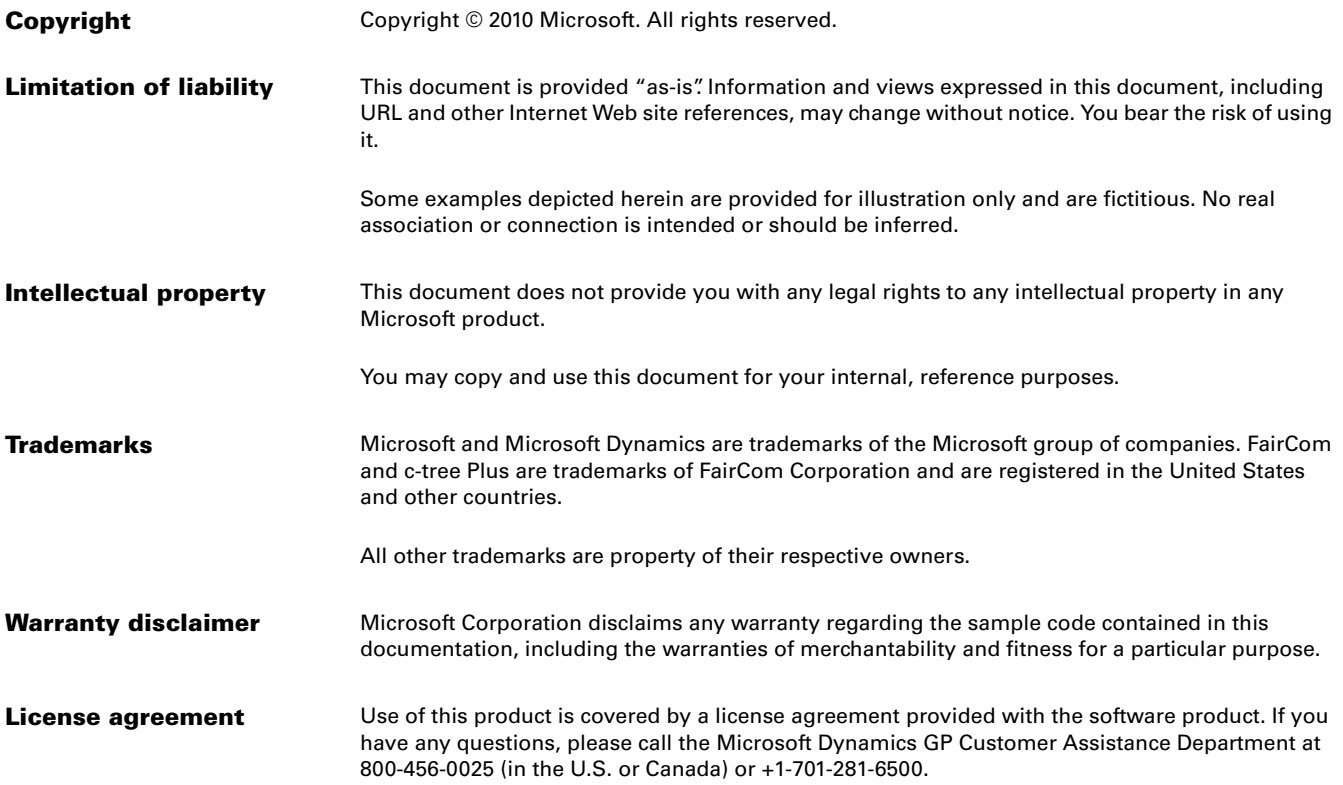

# **Contents**

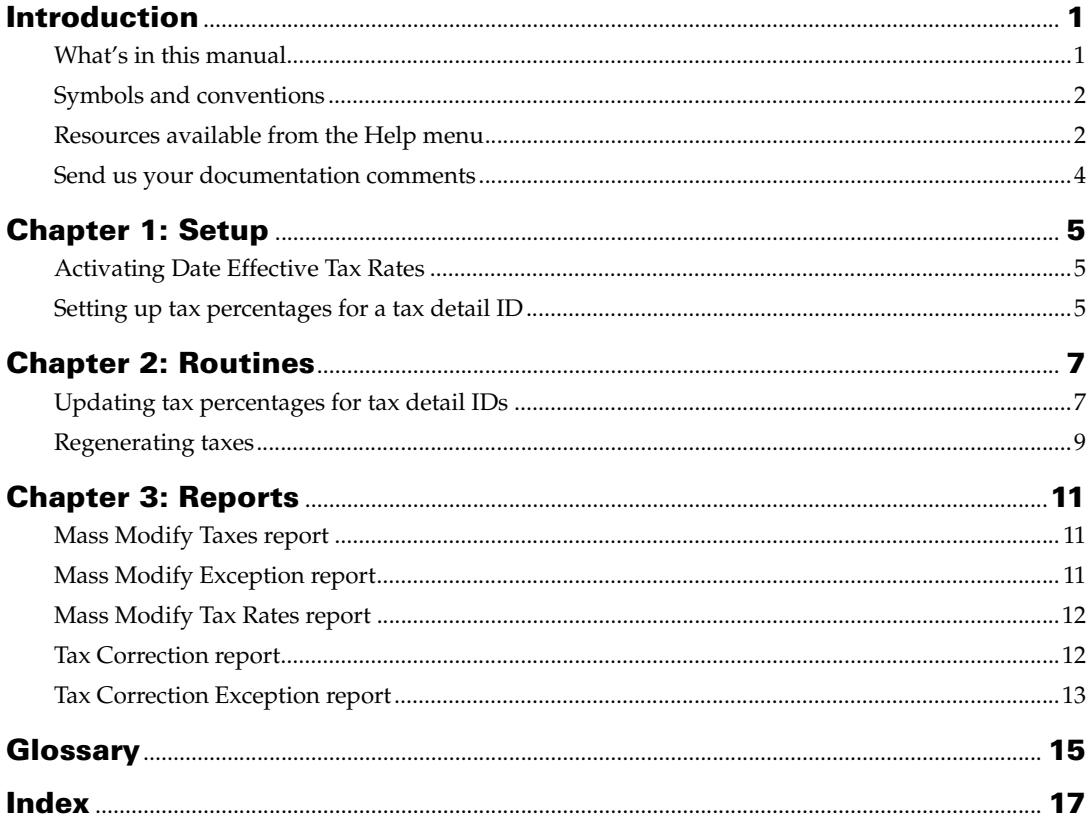

# <span id="page-4-0"></span>**Introduction**

Date Effective Tax Rates allows you to set up different tax percentages for a tax detail ID for various date ranges as specified by the tax authority. The tax percentage that you set up for a date range overrides the tax percentages set up in Microsoft Dynamics GP for transactions that fall within the specified date range. You also can update tax detail IDs in the Tax Detail Maintenance window with the tax percentage using Date Effective Tax Rates. Date Effective Tax is applicable on saved transactions originating from the Receivables Management, Sales Order Processing, Payables Management and Purchase Order Processing modules in Microsoft Dynamics GP.

### **Check for current instructions**

<span id="page-4-2"></span>This information was current as of December 2010. The documentation may be updated as new information becomes available. Check the Microsoft Dynamics GP online Web site [\(http://go.microsoft.com/fwlink/?LinkID=161199\)](http://go.microsoft.com/fwlink/?LinkID=161199) for the most current documentation.

The introduction is divided into the following sections:

- *[What's in this manual](#page-4-1)*
- *[Symbols and conventions](#page-5-0)*
- *[Resources available from the Help menu](#page-5-1)*
- *[Send us your documentation comments](#page-7-0)*

## <span id="page-4-1"></span>**What's in this manual**

This manual is designed to give you an in-depth understanding of how to use the features of Date-effective tax, and how it integrates with the Microsoft Dynamics GP system.

To make best use of Date-effective tax, you should be familiar with systemwide features described in the System User's Guide, the System Setup Guide, and the System Administrator's Guide.

Some features described in the documentation are optional and can be purchased through your Microsoft Dynamics GP partner.

To view information about the release of Microsoft Dynamics GP that you're using and which modules or features you are registered to use, choose Help >> About Microsoft Dynamics GP.

This manual is divided into the following chapters:

- [Chapter 1, "Setup,"](#page-8-3) describes how to set up tax percentages for different date ranges for a tax detail ID.
- [Chapter 2, "Routines,"](#page-10-2) describes how to generate taxes with the tax percentages.

## <span id="page-5-0"></span>**Symbols and conventions**

<span id="page-5-2"></span>For definitions of unfamiliar terms, see the glossary in the manual or refer to the glossary in Help.

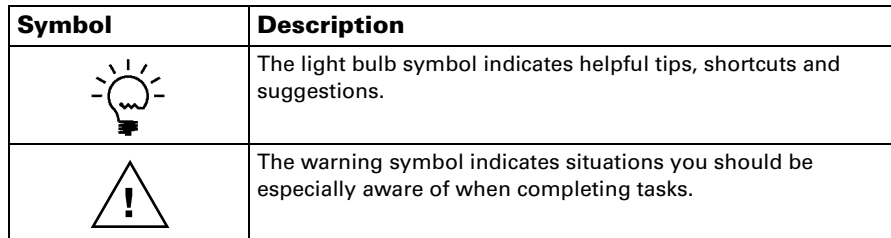

This manual uses the following conventions to refer to sections, navigation and other information.

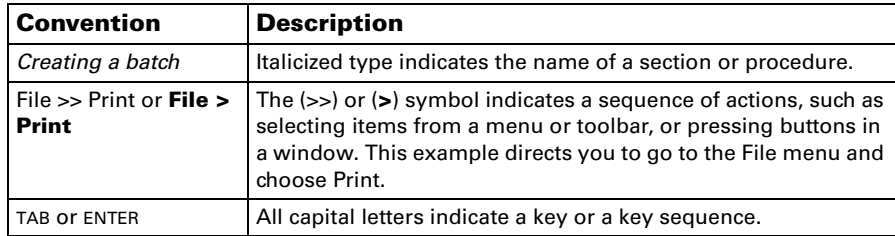

## <span id="page-5-1"></span>**Resources available from the Help menu**

<span id="page-5-4"></span>The Microsoft Dynamics GP Help menu gives you access to user assistance resources on your computer, as well as on the Web.

### <span id="page-5-3"></span>**Contents**

Opens the Help file for the active Microsoft Dynamics GP component, and displays the main "contents" topic. To browse a more detailed table of contents, click the Contents tab above the Help navigation pane. Items in the contents topic and tab are arranged by module. If the contents for the active component includes an "Additional Help files" topic, click the links to view separate Help files that describe additional components.

To find information in Help by using the index or full-text search, click the appropriate tab above the navigation pane, and type the keyword to find.

To save the link to a topic in the Help, select a topic and then select the Favorites tab. Click Add.

### **Index**

Opens the Help file for the active Microsoft Dynamics GP component, with the Index tab active. To find information about a window that's not currently displayed, type the name of the window, and click Display.

### **About this window**

Displays overview information about the current window. To view related topics and descriptions of the fields, buttons, and menus for the window, choose the appropriate link in the topic. You also can press F1 to display Help about the current window.

#### <span id="page-6-3"></span>**Lookup**

Opens a lookup window, if a window that you are viewing has a lookup window. For example, if the Checkbook Maintenance window is open, you can choose this item to open the Checkbooks lookup window.

### <span id="page-6-4"></span>**Show Required Fields**

Highlights fields that are required to have entries. Required fields must contain information before you can save the record and close the window. You can change the font color and style used to highlight required fields. On the Microsoft Dynamics GP menu, choose User Preferences, and then choose Display.

### **Printable Manuals**

<span id="page-6-2"></span>Displays a list of manuals in Adobe Acrobat .pdf format, which you can print or view.

#### <span id="page-6-0"></span>**What's New**

Provides information about enhancements that were added to Microsoft Dynamics GP since the last major release.

#### **Microsoft Dynamics GP Online**

Opens a Web page that provides links to a variety of Web-based user assistance resources. Access to some items requires registration for a paid support plan.

<span id="page-6-1"></span>**Current implementation and upgrade information** The most recent revisions of upgrade and implementation documentation, plus documentation for service packs and payroll tax updates.

**User documentation and resources** The most recent user guides, howto articles, and white papers for users.

**Developer documentation and resources** The most recent documentation and updated information for developers.

**Product support information** Information about the Microsoft Dynamics GP product support plans and options that are available, along with information about peer support and self-support resources.

**Services information** Information about Microsoft Dynamics GP support, training, and consulting services.

**Microsoft Dynamics GP Community** Access to newsgroups, where you can ask questions or share your expertise with other Microsoft Dynamics GP users.

**CustomerSource home page** A wide range of resources available to customers who are registered for a paid support plan. Includes access to Knowledge Base articles, software downloads, self-support, and much more.

#### **Customer Feedback Options**

Provides information about how you can join the Customer Experience Improvement Program to improve the quality, reliability, and performance of Microsoft<sup>®</sup> software and services.

## <span id="page-7-0"></span>**Send us your documentation comments**

We welcome comments regarding the usefulness of the Microsoft Dynamics GP documentation. If you have specific suggestions or find any errors in this manual, send your comments by e-mail to the following address: [bizdoc@microsoft.com.](mailto:bizdoc@microsoft.com)

To send comments about specific topics from within Help, click the Documentation Feedback link, which is located at the bottom of each Help topic.

*Note: By offering any suggestions to Microsoft, you give Microsoft full permission to use them freely.*

# <span id="page-8-0"></span>**Chapter 1: Setup**

<span id="page-8-3"></span>Use this information to activate Date Effective Tax Rates and set up different tax percentages for a tax detail ID for various date ranges as specified by the tax authority.

This information is divided into the following sections:

- *[Activating Date Effective Tax Rates](#page-8-1)*
- *[Setting up tax percentages for a tax detail ID](#page-8-2)*

## <span id="page-8-1"></span>**Activating Date Effective Tax Rates**

You must activate Date Effective Tax Rates to enable you to set up different tax percentages for various date ranges for a tax detail ID.

### **To activate Date Effective Tax Rates:**

1. Open the Date Effective Tax Setup window. (Microsoft Dynamics GP menu >> Tools >> Setup >> Company >> Company >> Options >> Additional >> Date Effective Tax Rates Setup)

<span id="page-8-6"></span><span id="page-8-5"></span>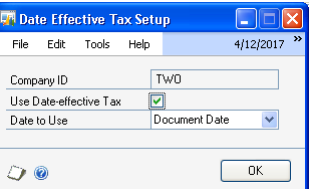

The Company ID field displays the company ID that you have logged into.

- 2. Mark the Use Date-effective Tax checkbox to activate Date Effective Tax Rates.
- 3. Select an option in the Date to Use field based on which taxes are recalculated.

**Posting Date** Select this option to consider posting date of the transactions to recalculate taxes.

**Tax Date** Select this option to consider tax date of the transactions to recalculate taxes.

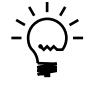

*This option is available only if you have marked the Enable tax date option in the Company Setup Options window.(Microsoft Dynamics GP menu >> Tools > Setup >> Company >> Company >> Options button). Refer to Microsoft Dynamics GP documentation for more information.*

**Document Date** Select this option to consider document date of the transactions to recalculate taxes.

4. Choose OK to save the settings and close the window.

### <span id="page-8-4"></span><span id="page-8-2"></span>**Setting up tax percentages for a tax detail ID**

Use the Date Effective Tax Rates window to set up different tax percentages for a tax detail ID for various date ranges as specified by the tax authority. This window is

available only if you have activated Date Effective Tax Rates in the Date Effective Tax Setup window. Refer to *[Activating Date Effective Tax Rates](#page-8-1)* on page 5 for more information.

### **To set up tax percentages for a tax detail ID:**

1. Open the Date Effective Tax Rates window. (Microsoft Dynamics GP menu >> Tools >> Setup >> Company >> Tax details >> Additional >> Date Effective Tax)

<span id="page-9-0"></span>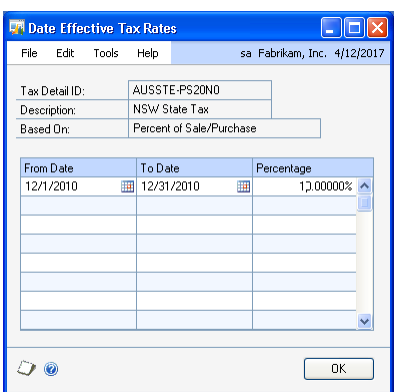

The tax detail ID, description of the tax detail ID, and the option based on which the tax is calculated is displayed from the Tax Detail Maintenance window.

2. Enter the date range in the From Date and To Date fields respectively for which to set up the tax percentage.

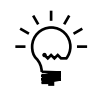

*You can set up multiple date ranges and tax rates for a tax detail ID.*

- 3. Enter the tax percentage or the tax amount depending on the option selected in the Based On field of the tax detail ID. Refer to Microsoft Dynamics GP documentation for more information.
- 4. Choose OK to save the settings and close the window.

# <span id="page-10-0"></span>**Chapter 2: Routines**

<span id="page-10-2"></span>You can update the tax detail IDs with tax percentages and regenerate taxes for transactions that fall within the specified date range. You also can update the tax detail IDs with the tax percentage in Tax Detail Maintenance window (Microsoft Dynamics GP menu >> Tools >> Setup >> Company >> Tax Details).

This information is divided into the following sections:

- *[Updating tax percentages for tax detail IDs](#page-10-1)*
- *[Regenerating taxes](#page-12-0)*

## <span id="page-10-3"></span><span id="page-10-1"></span>**Updating tax percentages for tax detail IDs**

Use the Mass Modify Taxes window to update different tax percentages for multiple tax detail IDs for various date ranges at a time. You also can use this window to update the tax percentages for tax detail IDs in the Tax Detail Maintenance window (Microsoft Dynamics GP menu >> Tools >> Setup >> Company >> Tax Details).

### **To update tax percentages for tax detail IDs:**

1. Open the Mass Modify Taxes window. (Microsoft Dynamics GP menu >> Tools >> Routines >> Company >> Mass Modify Tax Percentages)

<span id="page-10-5"></span><span id="page-10-4"></span>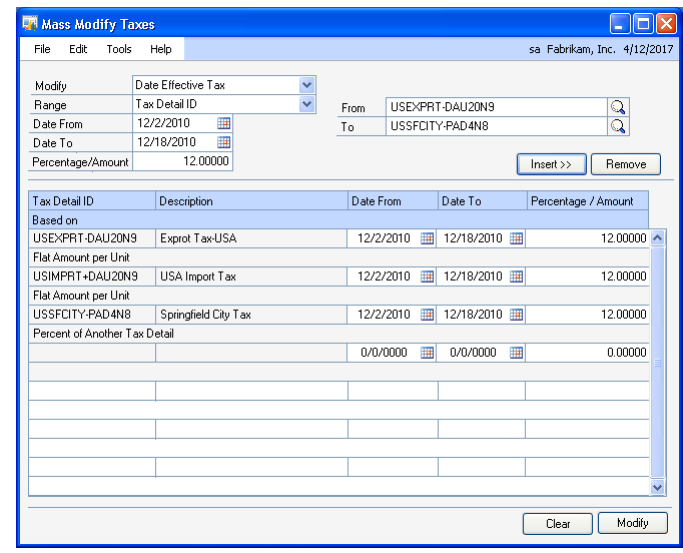

2. In the Modify field, select whether to set up the tax percentage only for a date range, update the tax percentage for the tax detail ID in Tax Detail Maintenance window or both.

**Date Effective Tax** Select this option to set up tax percentages for tax detail IDs that are effective for a particular date range. This tax percentage is updated in the Date Effective Tax Rates window. Refer to *[Setting up tax percentages for a](#page-8-4)  [tax detail ID](#page-8-4)* on page 5 for more information.

**Tax Details** Select this option to update tax percentages for the selected tax detail IDs in the Tax Detail Maintenance window (Microsoft Dynamics GP menu >> Tools >> Setup >> Company >> Tax Details).

The selected tax detail IDs are updated with the tax rates of the most recent date range that you have specified for the tax detail ID in the Date Effective Tax Rates window. Refer to Setting up tax percentages for a tax detail ID on page 5 for more information. Refer to *[Setting up tax percentages for a tax detail ID](#page-8-4)* on [page 5](#page-8-4) for more information.

**Both** Select this option to update tax percentages for the selected tax detail IDs in the Date Effective Tax Rates window and also in the Tax Detail Maintenance window (Microsoft Dynamics GP menu >> Tools >> Setup >> Company >> Tax Details).

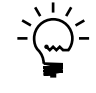

*If you modify tax percentages by selecting Tax Details or Both as the option, you can view the updated tax percentages for the selected tax detail IDs in the Tax Detail Maintenance window (Microsoft Dynamics GP menu >> Tools >> Company >> Tax Details). Refer to Microsoft Dynamics GP documentation for more information.*

- 3. Select the criteria based on which to specify the range, whether tax detail ID or tax detail type, and specify the range for the selected criteria in the From and To fields respectively.
- 4. Select the date range for which you are setting up the tax percentage in the Date From and Date To fields respectively. These fields are available only if you have selected Date Effective Tax or Both as the option in the Modify field.
- 5. Enter the tax percentage or the tax amount for the corresponding date range. This field is available only if you have selected Date Effective Tax or Both as the option in the Modify field.

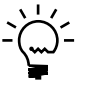

*Whether the value corresponds to percentage or flat amount depends upon the tax calculation base of the tax detail ID that is set up in the Tax Detail Maintenance window.*

6. Choose Insert to insert the information for the selected criteria in the scrolling window.

The scrolling window displays tax detail IDs for the selected range, tax calculation base for each tax detail ID, and the date range and tax percentage/ amount that you have specified.

- 7. You can modify the date range and tax percentages/amount in the scrolling window for each tax detail ID, if required.
- 8. Choose Remove to remove the highlighted tax detail ID from the scrolling window.
- 9. Choose Modify to update the tax percentages depending on the option selected in the Modify field.
- 10. Choose Clear to clear the information displayed in the window.

### <span id="page-12-1"></span><span id="page-12-0"></span>**Regenerating taxes**

<span id="page-12-2"></span>Use this information to regenerate taxes with the tax percentage or tax amount specified in the Date Effective Tax Rates window for all saved transactions that fall within the specified date range. Refer to *[Setting up tax percentages for a tax detail ID](#page-8-4)* [on page 5.](#page-8-4)

#### **To regenerate taxes:**

1. Open the Regenerate Taxes window. (Microsoft Dynamics GP menu >> Tools >> Routines >> Company >> Regenerate Taxes)

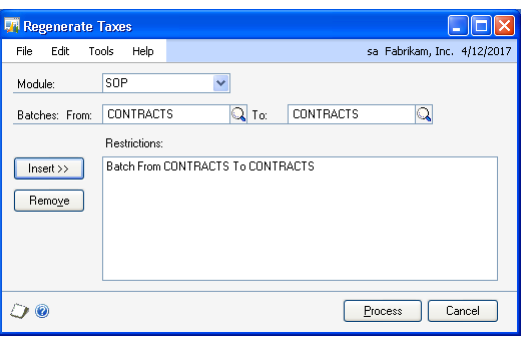

2. Select the module for which to regenerate taxes.

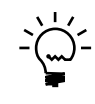

*Taxes are not regenerated for purchase orders in the Purchase Order Processing module.*

- 3. Select the range of batches for which to regenerate taxes.
- 4. Choose Insert to insert the selected range of batches in the restrictions list.
- 5. Choose Remove to remove range of batches from the restrictions list.
- 6. Choose Process to regenerate taxes with the tax percentage or amounts for transactions that are saved in the selected batches.

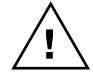

*Ensure that you have backed up your database before regenerating taxes.*

7. Choose Cancel to cancel the process and close the window.

# <span id="page-14-0"></span>**Chapter 3: Reports**

This chapter illustrates the reports that are generated when you update tax detail IDs with the changed tax rates, and reports generated when you regenerate taxes for saved transactions with these new tax rates. Refer to *[Updating tax percentages for](#page-10-3)  [tax detail IDs](#page-10-3)* on page 7 and *[Regenerating taxes](#page-12-1)* on page 9 for more information.

This information is divided into the following sections:

- *[Mass Modify Taxes report](#page-14-1)*
- *[Mass Modify Exception report](#page-14-2)*
- *[Mass Modify Tax Rates report](#page-15-0)*
- *[Tax Correction report](#page-15-1)*
- <span id="page-14-4"></span>• *[Tax Correction Exception report](#page-16-0)*

## <span id="page-14-1"></span>**Mass Modify Taxes report**

Mass Modify Taxes report prints the changed tax rates and the date range for which the tax rates that you have updated in the Date Effective Tax Rates window.

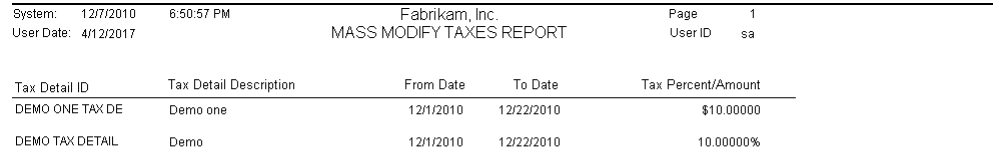

### <span id="page-14-2"></span>**Mass Modify Exception report**

Mass Modify Exception report will print the list of all tax detail IDs for which the changed tax rates are not updated.

<span id="page-14-3"></span>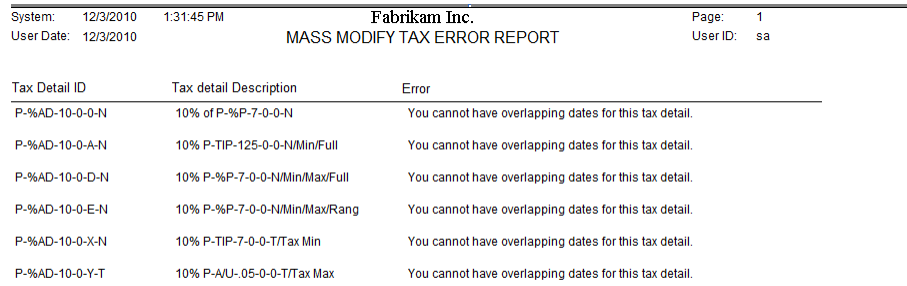

## <span id="page-15-0"></span>**Mass Modify Tax Rates report**

<span id="page-15-2"></span>Mass Modify Tax Rates report will print the information of tax detail IDs that are updated with the change percentage in the Tax Detail Maintenance window. Refer to *[Updating tax percentages for tax detail IDs](#page-10-3)* on page 7 for more information.

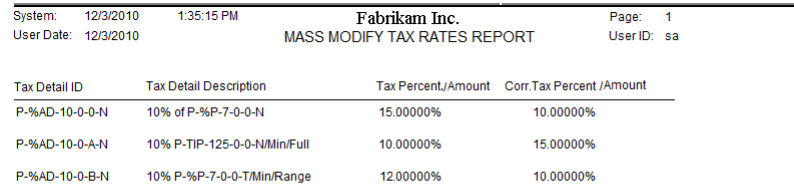

## <span id="page-15-1"></span>**Tax Correction report**

<span id="page-15-3"></span>Tax Correction report prints all transactions for which tax amounts were recalculated after you regenerate the taxes.

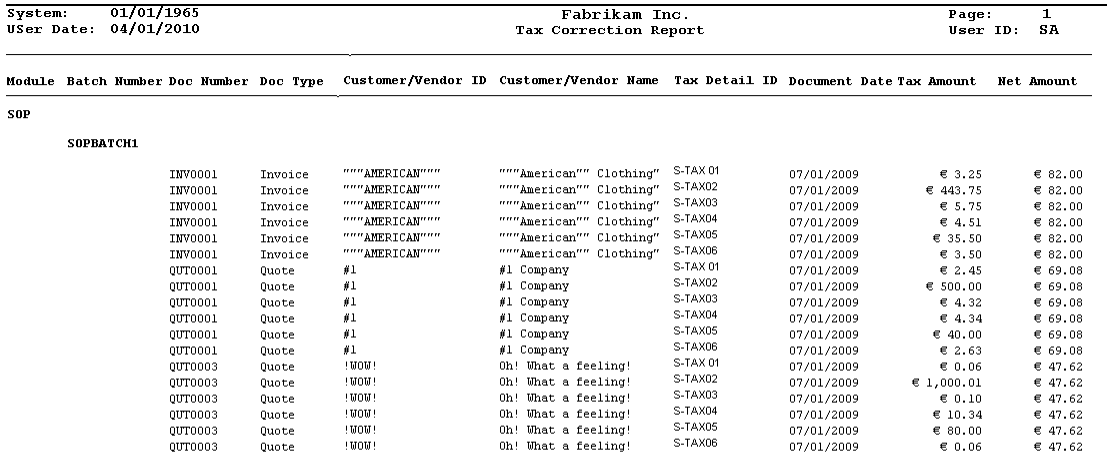

# **Tax Correction Exception report**

Tax Correction Exception report prints all transactions for which tax amounts were not recalculated after you regenerate the taxes.

<span id="page-16-0"></span>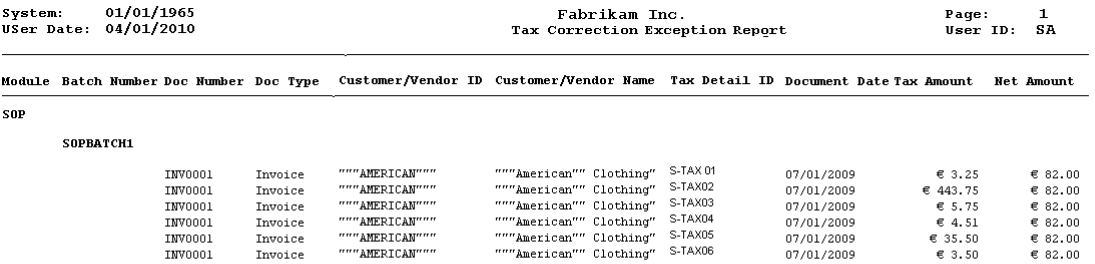

# <span id="page-18-0"></span>**Glossary**

#### **Date effective tax rates**

The tax percentage for a tax detail ID that is effective for a particular date range.

# <span id="page-20-0"></span>**Index**

## **C**

[changes since last release, information](#page-6-0)  about 3 [current upgrade information, accessing on](#page-6-1)  the Web 3

## **D**

[Date Effective Tax Rates, displaying 6](#page-9-0) [date effective tax rates, activating 5](#page-8-5) [Date Effective Tax Setup window,](#page-8-6)  displaying 5 [Date-effective tax rates, introduction 1](#page-4-2) [documentation, symbols and conventions](#page-5-2)  2

## **H**

[help, displaying 2](#page-5-3) [Help menu, described 2](#page-5-4)

## **I**

[icons, used in manual 2](#page-5-2)

### **L**

[lessons, accessing 3](#page-6-2) [lookup window, displaying 3](#page-6-3)

## **M**

[Mass Modify Exception report, displaying](#page-14-3)  11 [Mass Modify Tax Rates report, displaying](#page-15-2)  12 [Mass Modify Taxes, displaying 7](#page-10-4) [Mass Modify Taxes report, displaying 11](#page-14-4)

## **N**

[new features, information about 3](#page-6-0)

## **O**

[Orientation training, accessing 3](#page-6-2)

## **R**

[required fields, described 3](#page-6-4) [resources, documentation 2](#page-5-4)

## **S**

[symbols, used in manual 2](#page-5-2)

## **T**

[Tax Correction report, displaying 12](#page-15-3) [tax detail IDs, updating tax percentages 7](#page-10-5) [taxes, regenerating 9](#page-12-2) [tutorial, accessing 3](#page-6-2)

### **U**

[upgrade information, accessing on the](#page-6-1)  Web 3

### **W**

[what's new, accessing 3](#page-6-0)